# **ChatGPT**の アカウントの作り方

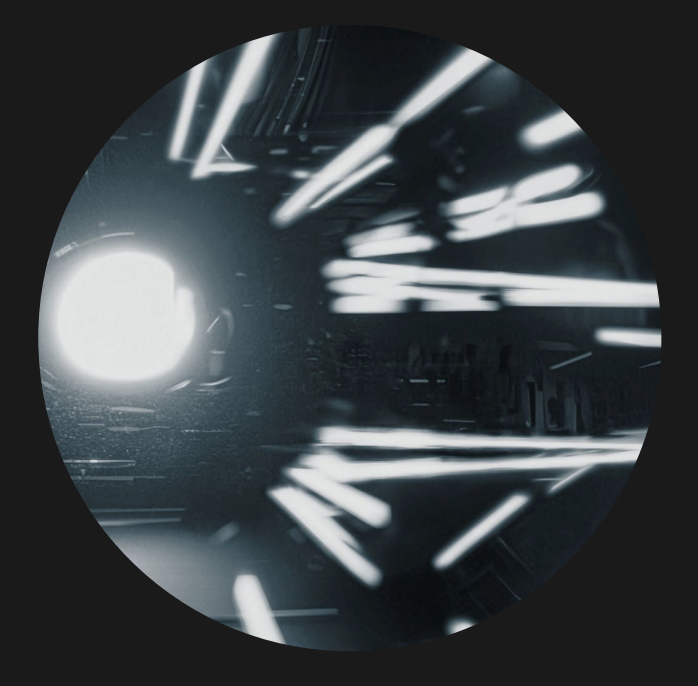

### **1. OpenAI**の公式サイト へアクセス

 [OpenAIの公式サイ ト](https://www.openai.com/)にアクセスします。

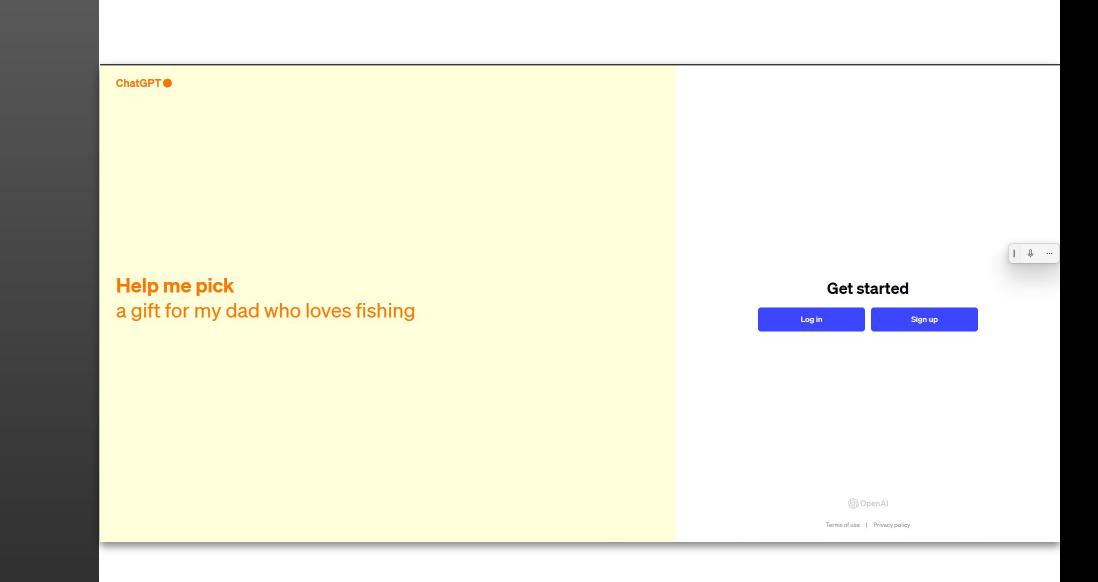

## **2.** 「**Sign Up**」をクリック

「Sign Up」ボタンをクリックします。

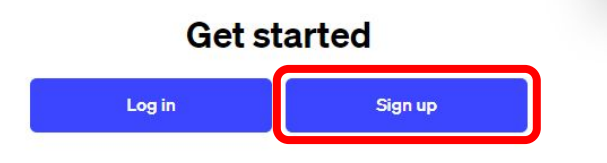

 $\begin{array}{cccc}\n\mathbb{Q} & \cdots\n\end{array}$ 

**SOpenAl** 

Terms of use | Privacy policy

## **3.** アカウント情報入力①

• アカウント入力画面が表示されます。

• メールアドレスを入力します。 Gmailや Microsoftアカウントも利用可能です。 ※Emailアドレスを入力するより、 [Continue with Google]などのボタンを押していただく 方がスムーズに行えます。

#### **Create your account**

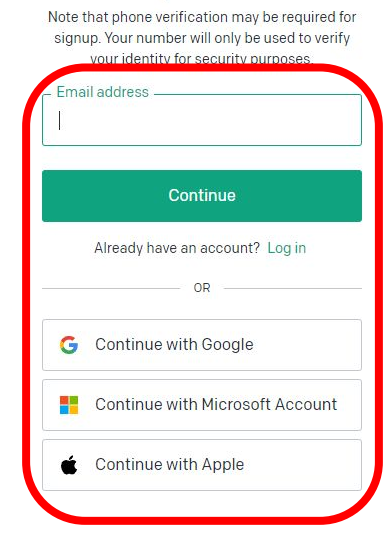

Terms of use | Privacy policy

 $\omega$ 

Q 検索

## **3.** アカウント情報入力②

- パスワードを入力します。パスワード入力 欄の右側にある目のアイコンをクリックする と、入力したパスワードが表示されます。 8 文字以上
- 「Continue」ボタンをクリックします。

#### **Create your account**

.<br>RTFpT2haR2IjUEFBRVpta0hyNXhRYS00eGJaQ2pobKFur3VuaXZIcnNhbC1sb2dpbqN0aWTZIHoyQ0hmajIhTk1Fc2ZzbDdZOEMwVVFoRW5GNTZCSW1ao2NpZ

֍

Note that phone verification may be required for signup. Your number will only be used to verify your identity for security purposes.

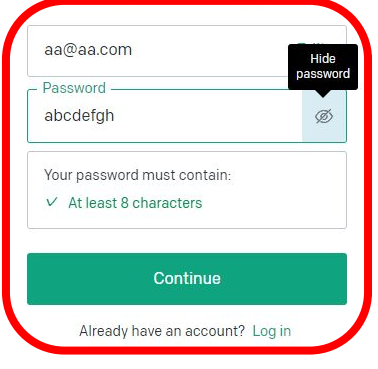

Terms of use | Privacy policy

 $\bullet$ 

Q 検索

 $\mathbf{C}$ 

 $\bullet$  $\sim$ 

#### **4.** メール確認

- 「Verify Email」の画面が表示されます。
- 先ほど入力したメールアドレスに OpenAIか ら確認メールが送られてきます。そのメー ル内の「Verify Email Address」ボタンをク リックします。

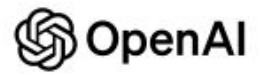

#### Verify your email address

To continue setting up your OpenAI account, please verify that this is your email address.

Verify email address

This link will expire in 5 days. If you did not make this request, please disregard this email. For help, contact us through our Help center.

### **5.** 名前と生年月日を入 力する

- 氏名と生年月日を入力します。
- 入力が完了したら、「Continue」ボタンをク リックします。

#### Tell us about you

֍

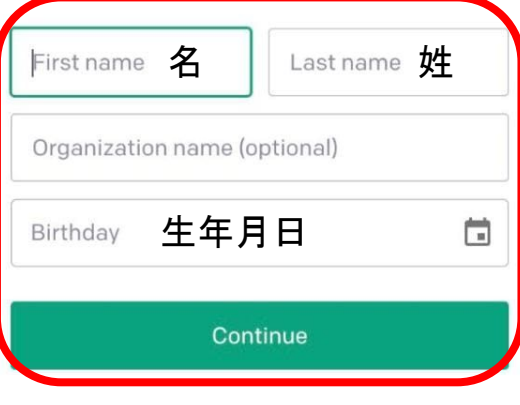

By clicking "Continue", you agree to our Terms and acknowledge our Privacy policy

### **6. 2**段階認証①

- 電話番号の入力画面が表示されます。
- スマホの電話番号を入力し、「 Send Code」 ボタンをクリックします。 ※「090」で始まる場合は、最初の 0を取っ て「90-××××-××××」と登録。

#### Verify your phone number

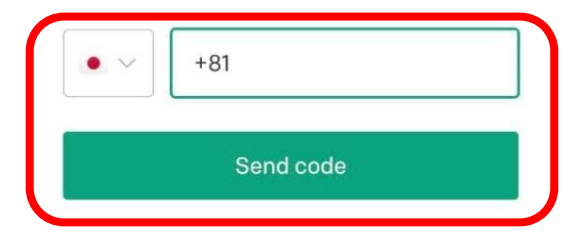

### **6. 2**段階認証②

• スマホにSMSでコードが送られてきますの で、そのコードを入力します。

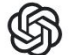

#### **Enter code**

Please enter the code we just sent you.

000 000

### **7.** 注意事項の確認

• ChatGPTの利用に関する注意事項や利用 規約が表示されますので、内容を確認し、 同意する場合は「Next」または「Agree」ボ タンをクリックします。

#### ChatGPT

#### This is a free research preview.

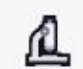

Our goal is to get external feedback in order to improve our systems and make them safer.

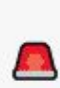

While we have safeguards in place, the system may occasionally generate incorrect or misleading information and produce offensive or biased content. It is not intended to give advice.

Next

#### スマホからの アカウント作成手順

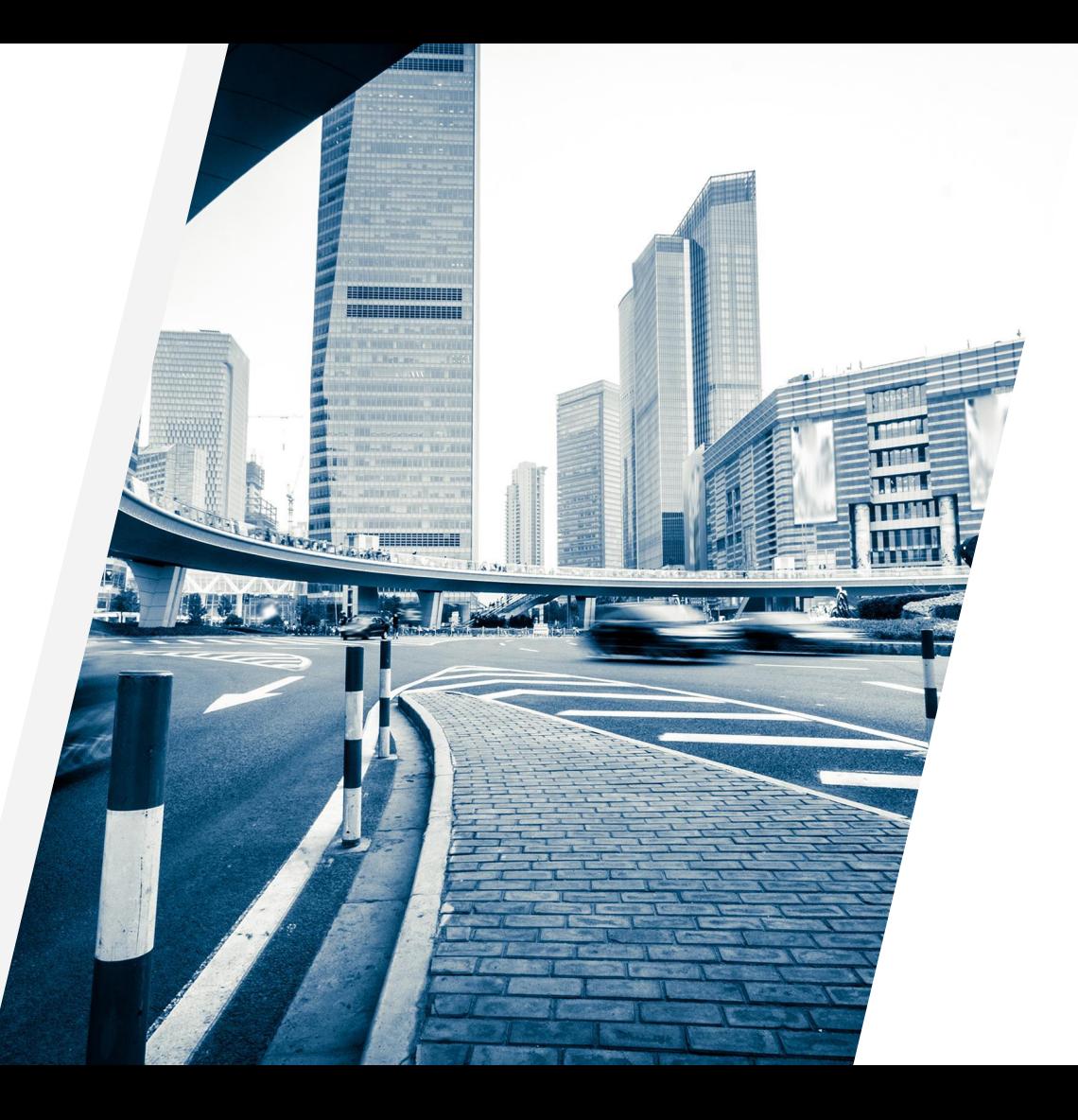

# **1.** アプリのダウンロード

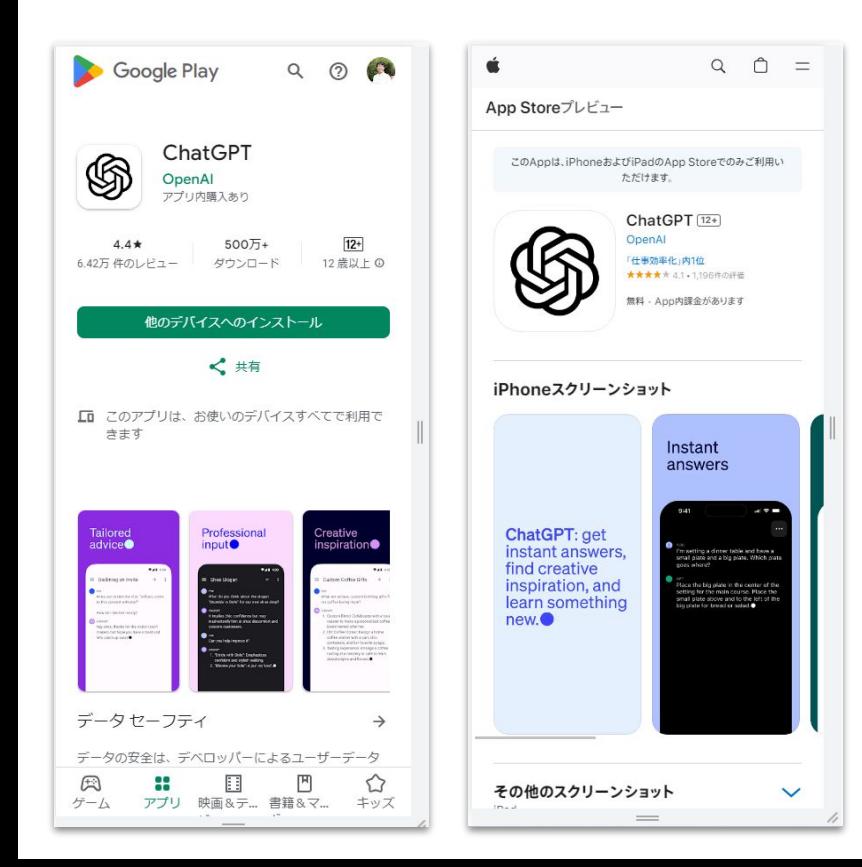

Androidの場合はGoogle Play Store、iPhoneの場合 はApp Storeから「ChatGPT」を検索します。該当するア プリをダウンロードし、インストール。

iOS版 アプリ名称:ChatGPT 販売元:OpenAI,L.L.C. カテゴリ:仕事効率化 App内課金:あり(ChatGPT Plus¥3,000) Android版 アプリ名称:ChatGPT 販売元:OpenAI インタラクティブな要素:アプリ内課金

# 2**.** アカウント作成

• 上記のPCからのアカウント作成手順と同様に、 メールアドレス、パスワードなどを入力し、必要 な手続きを進めます。